# 网梯睿课(专业版)使用手册 (V1.2)

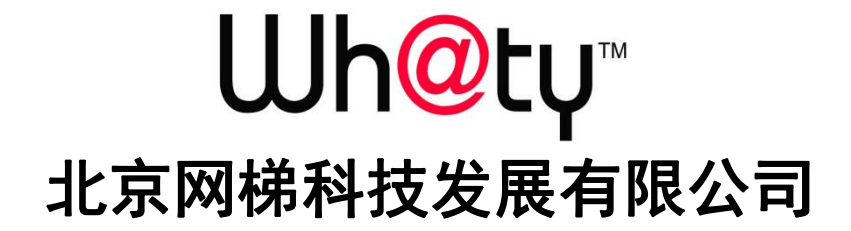

# 目录

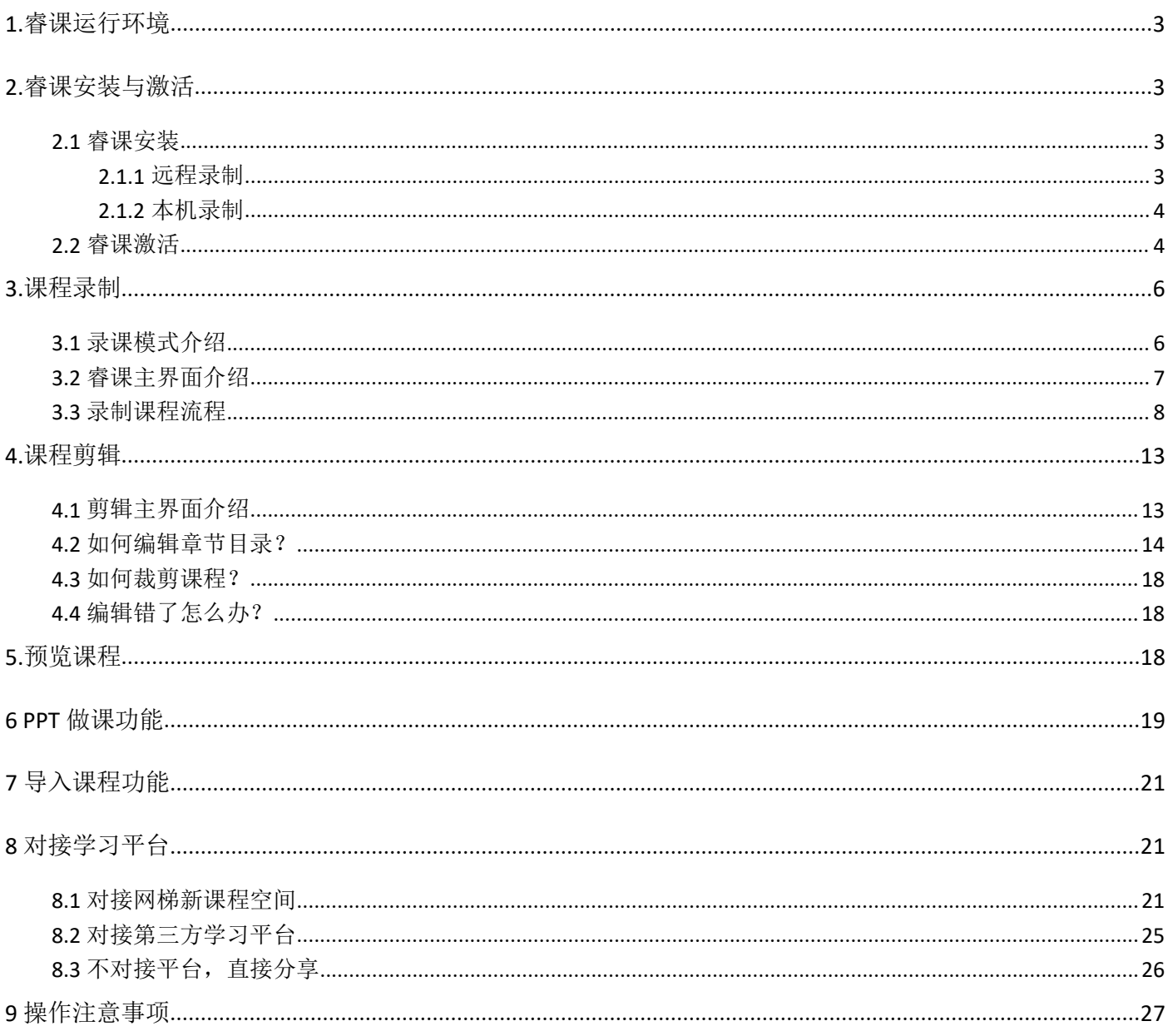

睿课机构版是网梯科技为在线教育领域打造的一套录播室级课件制作系统,该系统集远程(局域网内)课件录 制、后期课件剪辑、素材做课、云盘存储、浏览分享等核心功能为一体,有效解决课件制作难度大、研发周期长、 资金投入高等问题,是网络课件制作的首选工具。机构版支持对标准版录制课件的管理。

下面介绍下睿课机构版的操作技巧:

## <span id="page-2-0"></span>**1.**睿课运行环境

最低配置是安装使用睿课的最基本要求,如果低于这些配置要求可能会出现电脑卡顿、录制的课程声音画面不 同步等不正常现象。请您在使用前检查您电脑的配置。

#### (**1**)电脑最低配置要求:

- CPU: 2.4GHz 双核(酷睿 i5 及以上)及以上
- 内存: 4G
- 硬盘: 剩余空间大干 10GB
- 系统: Windows 7、Windows 8、Windows 10 (XP 系统由于微软官方停止服务, 因此不再提供睿课 XP 版本 后续服务支持。)
- IE: IE 8 及以上
- PPT: office2003\2007\2010\2013,暂不支持 WPS

#### (**2**)外设要求

- 外接摄像头或摄像机: 分辨率 720P 以上
- 麦克风: USB 麦克风或专业麦克风

# <span id="page-2-1"></span>**2.**睿课安装与激活

#### <span id="page-2-2"></span>**2.1** 睿课安装

#### <span id="page-2-3"></span>**2.1.1** 远程录制(即局域网录制)

所谓远程录制(局域网录制)是指教师讲课使用的电脑与课程录制电脑相分离,使用远端电脑记录教师电脑屏 幕和教师人像。远程录制需要两台电脑:教师端,用于教师播放 PPT 内容;控制端,用于存储教师端屏幕内容和教 师人像视频并自动转化成三分屏课程。远程录制模式下,录课的开始、暂停、停止由后端控制人员操作,教师只负 责授课,无需操作软件。

(1)教师电脑安装睿课教师端

(2)控制端电脑安装睿课控制端

- (3)教师端电脑与控制端电脑通过局域网相连(保证二者处于同一网段)
- (4)摄像机信号(包括视频流和音频流)连接到控制端电脑。如下图

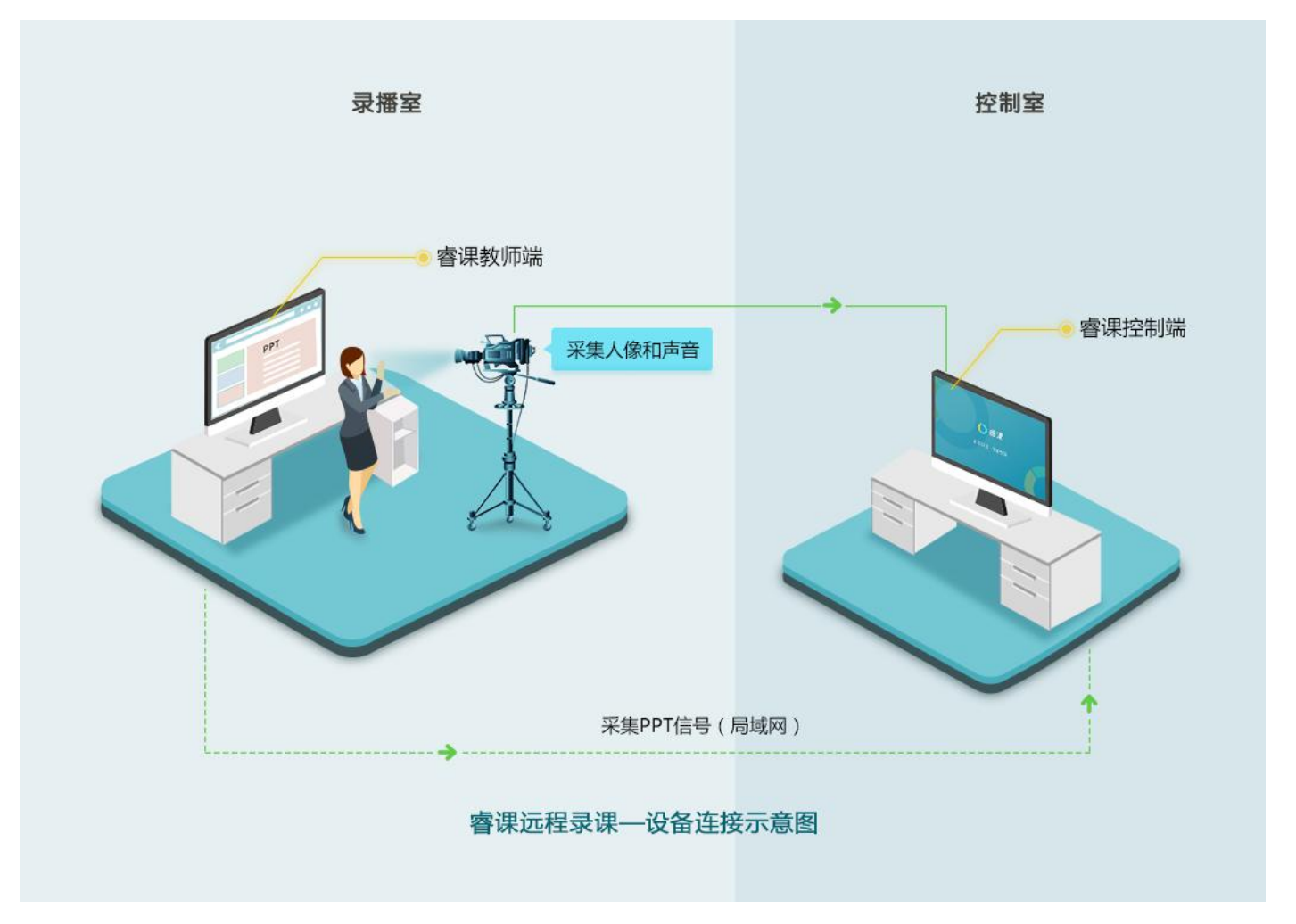

#### <span id="page-3-0"></span>**2.1.2** 本机录制

所谓本机录制是指教师授课与课程录制使用同一台电脑,授课、录课的开始、暂停、结束等操作完全由授课教 师自己控制。

- (1)安装睿课控制端(无需安装教师端)
- (2)摄像设备与睿课控制端电脑相连
- (3)启动控制端即可实现本机录制

### <span id="page-3-1"></span>**2.2** 睿课激活

未激活的睿课为体验版,只能录制 10 分钟的课程,所以为了保证您正常录制课程,请及时激活睿课控制端(教 师端无需激活)。激活的方法如下:

- (1) 第一步,激活前的准备。向网梯科技的销售人员或项目经理索要序列号,同时要确保计算机正常联网。
- (2) 第二步,单击睿课控制端主界面右上角 "激活"按钮。

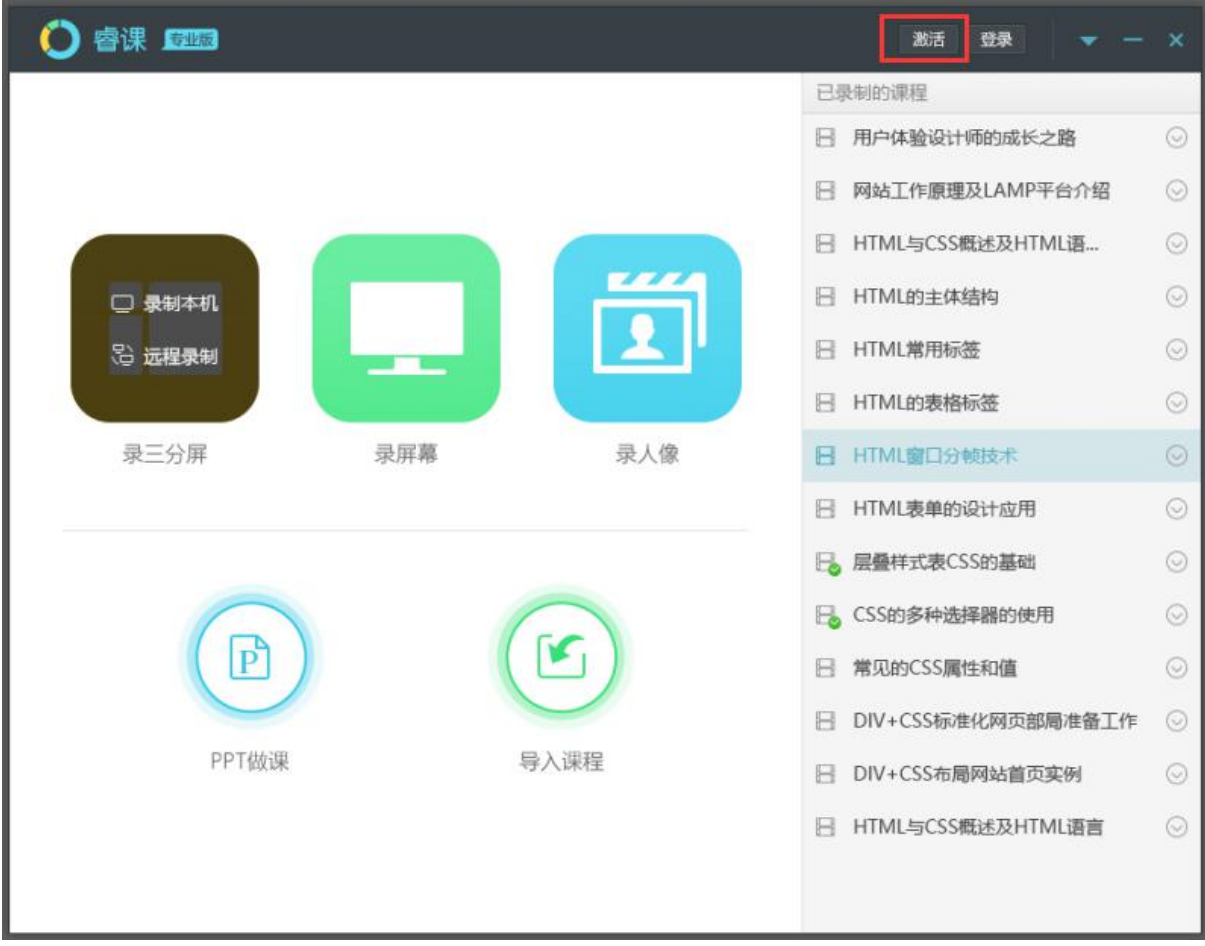

(3) 第三步,在弹出的激活页面输入序列号,然后单击"激活睿课"

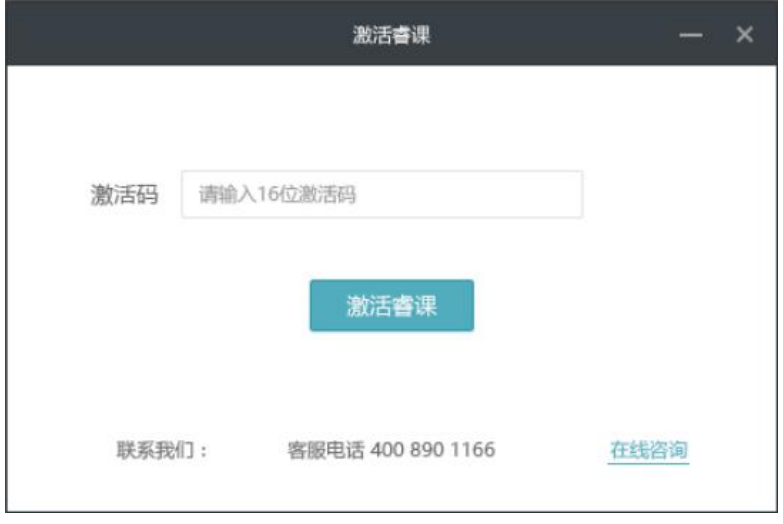

(4) 第四步,如果成功激活会弹出如下提示。单击确定即完成了对睿课的激活。

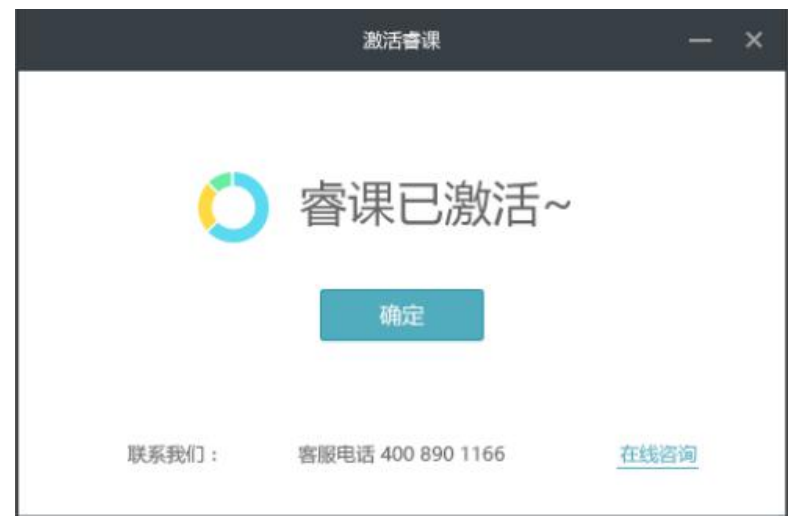

#### 温馨提示:

(1)激活成功后,依次单击主界面"右上角的小三角——关于睿课",在弹出的窗口中可以查看到睿课的相关信息。 如果激活成功,在版本信息一栏会有"正式版"字样。未激活的睿课则显示为"体验版"。

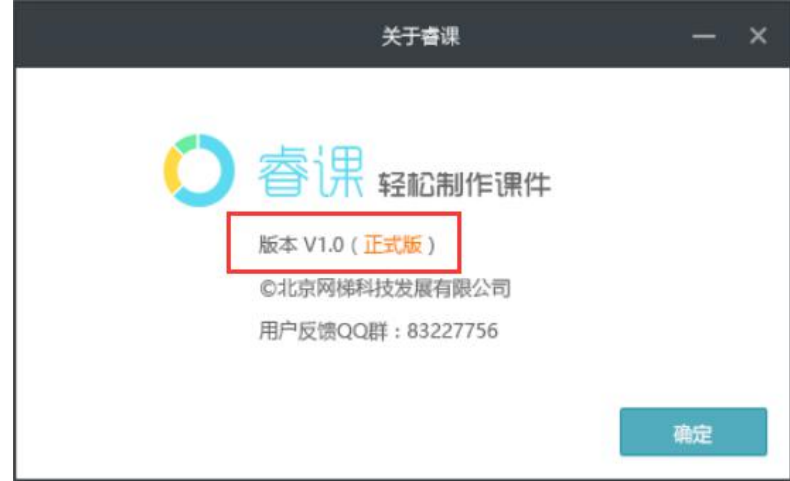

(2)睿课激活后会自动与计算机网卡进行绑定,请保证计算机网卡驱动正常,切勿禁用网卡,否则可能造成激活 失效。如果您遇到睿课激活后失效的情况,请与网梯项目经理或客户经理联系。

(3)在合同有效期内,用户每年可以申请一次更换电脑(即睿课在 A 电脑激活后,再申请将安装到 B 电脑)。申请 方法为向网梯销售人员或项目经理发送申请邮件,网梯公司确认申请后会有专人联系用户并帮助用户办理变更操作, 变更成功后,原电脑上的睿课将失效。

# <span id="page-5-0"></span>**3.**课程录制

### <span id="page-5-1"></span>**3.1** 录课模式介绍

睿课提供了丰富的录制模式以满足不同使用场景的需求。

- (1) 三分屏模式,该模式下录制的课程为标准的 scorm 课程。
- (2) 人像模式,该模式下只同步录制摄像头内容(如选择外接摄像机则只录摄像机内容)和语音,不录制

屏幕内容。录制的成品为一个 MP4 文件, 非 scorm 课程

(3) 录屏模式,该模式只同步录制屏幕内容和语音,不录制人像的内容。录制的成品为一个 MP4 文件, 非 scorm 课程

#### <span id="page-6-0"></span>**3.2** 睿课主界面介绍

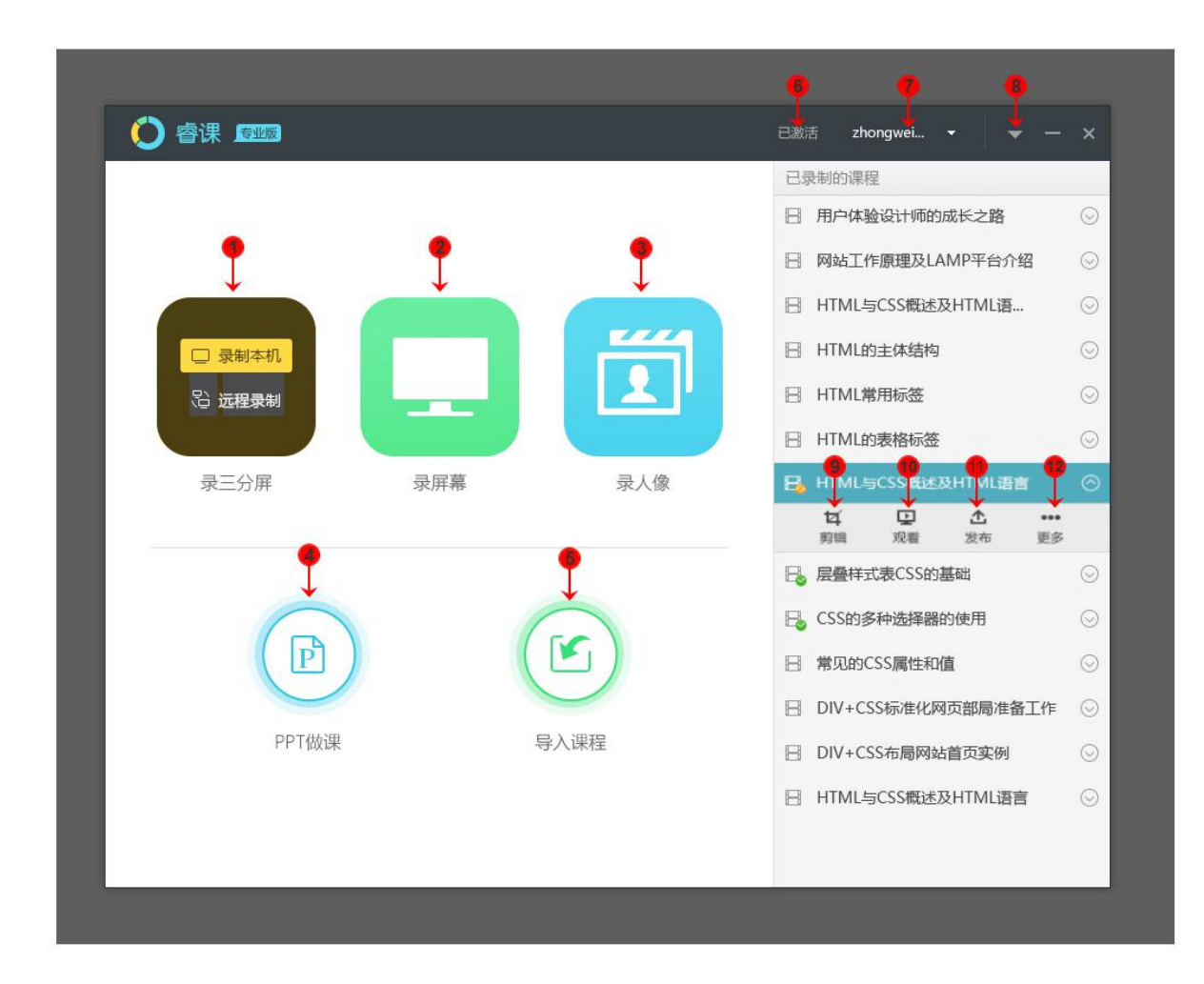

○<sup>1</sup> 录三分屏按钮,可以选择本机录制和远程录制。

○<sup>2</sup> 录制屏幕按钮,可以选择本机录制和远程录制 。

○<sup>3</sup> 录制人像按钮 。

○<sup>4</sup> PPT 做课按钮,该功能可以将 PPT 和视频组合成三分屏课程。

○<sup>5</sup> 导入课程按钮,可以用于导入其它电脑上的睿课录制的课程。

○<sup>6</sup> 激活睿课按钮,激活后显示为"已激活"。

○<sup>7</sup> 登录/注册睿课云盘按钮,登录后显示用户名。点击下拉小三角可以注销当前账户。用户首次注册可免费赠送 5G 空间。

○<sup>8</sup> 设置按钮。可以设置文件保存位置,咨询在线客服,查看睿课版本信息。

○<sup>9</sup> 剪辑按钮,点击后打开剪辑窗口

○<sup>10</sup> 预览课程按钮,点击后可以预览录制的视频

○<sup>11</sup> 发布/分享按钮。需要注册后才可以上传课程。

○<sup>12</sup> 更多按钮,点击后可以进行重命名课程、打开课程所在位置,删除课程。

### <span id="page-7-0"></span>**3.3** 录制课程流程

下面以远程录制三分屏课程为例描述下如何录课:

(1)第一步,安装设备。安装方式请参与本文档"2.1 睿课安装"模块。安装完成后,打开教师端和控制端。

(2)第二步,选择录课模式

在睿课控制端主界面选择录课模式,可选模式有"本机三分屏、远程三分屏、本机录屏、远程录屏、录人像" 五种。

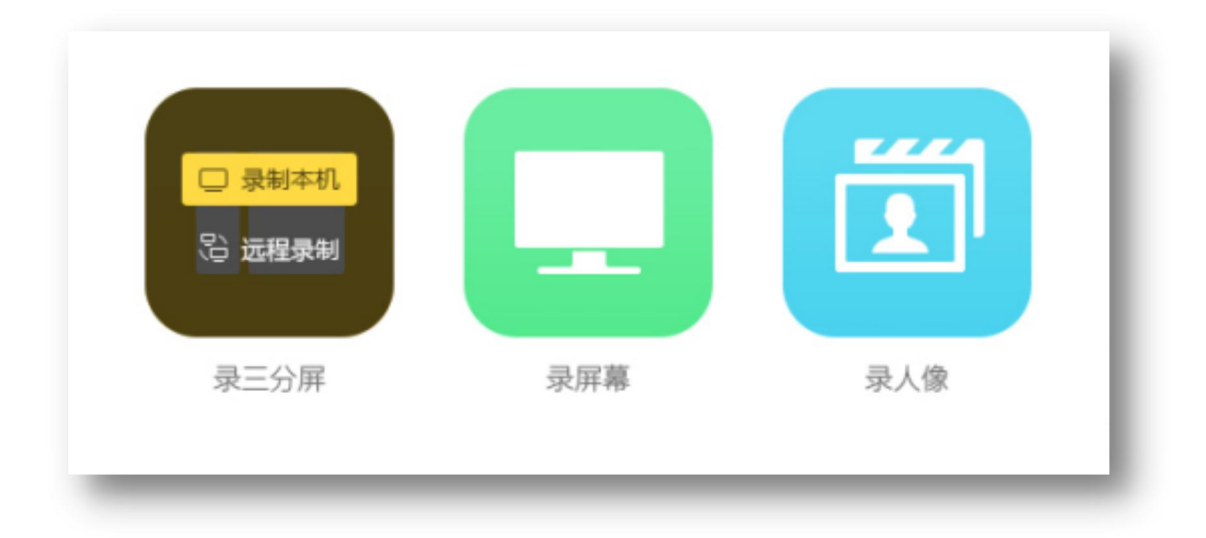

(3)第三步,远程连接

选择"远程三分屏"模式后,进入录课主界面。单击下图中的"远程连接设置"(或者选择图中倒三角中的"连 接设置"按钮),在弹出的对话框中,选择要远程的教师端然后单击"连接"即可。连接成功后就可以看到远程桌 面的画面了。

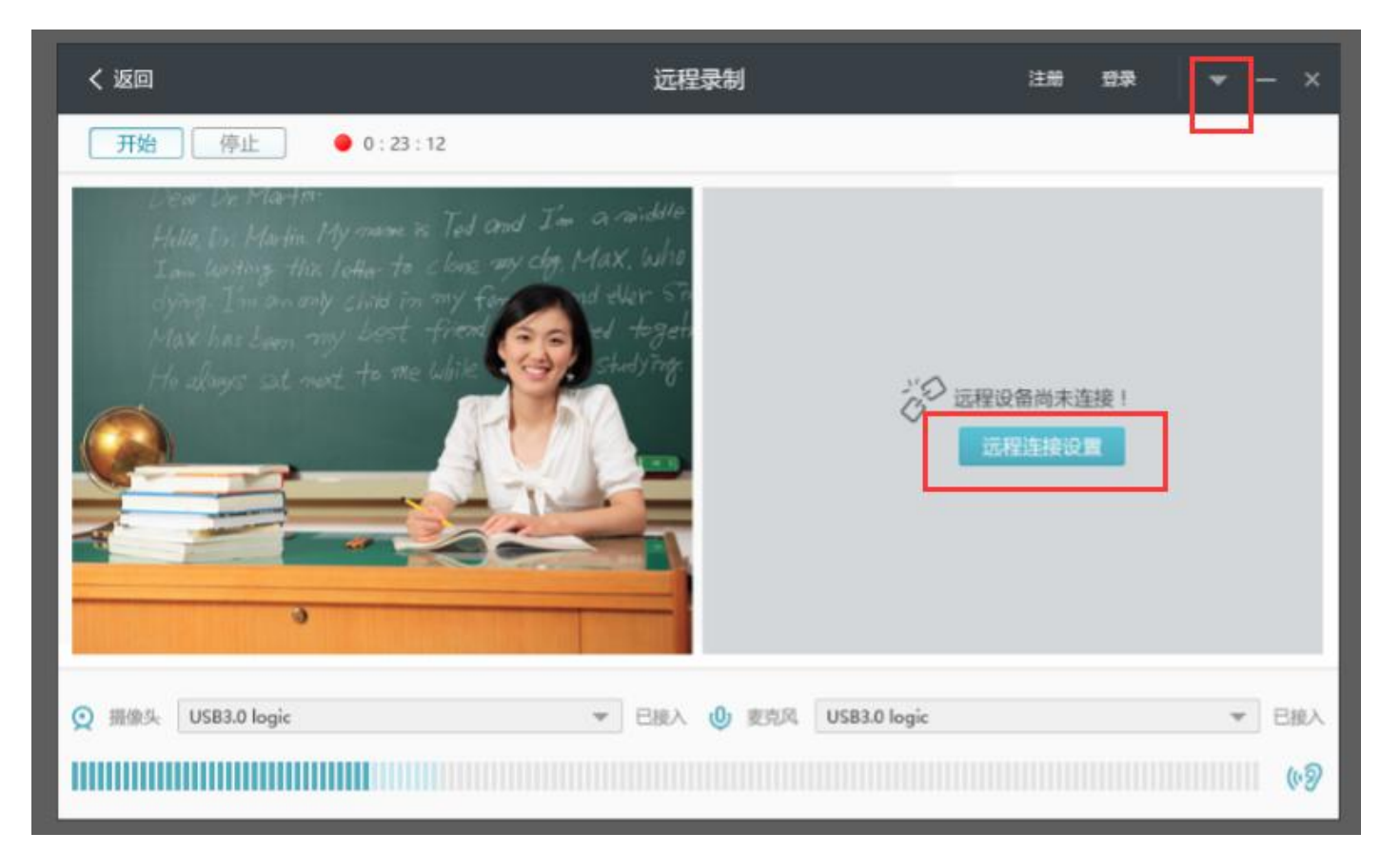

远程三分屏主界面

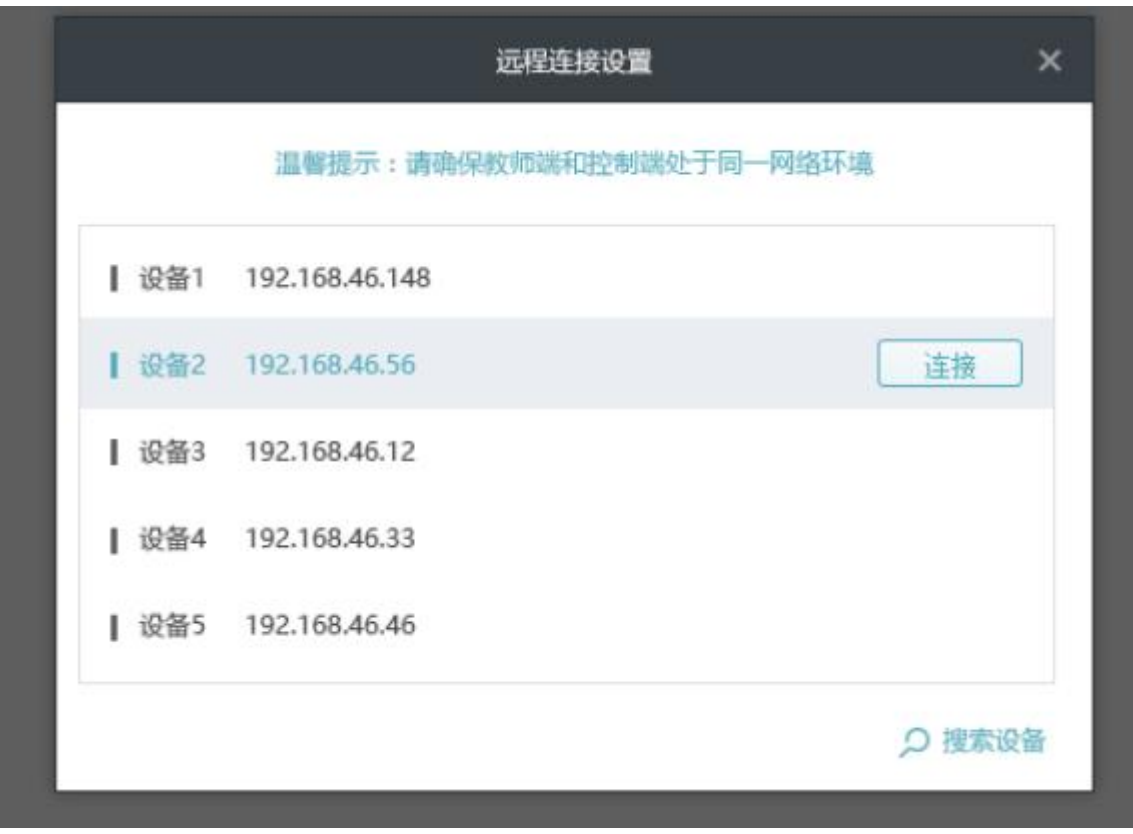

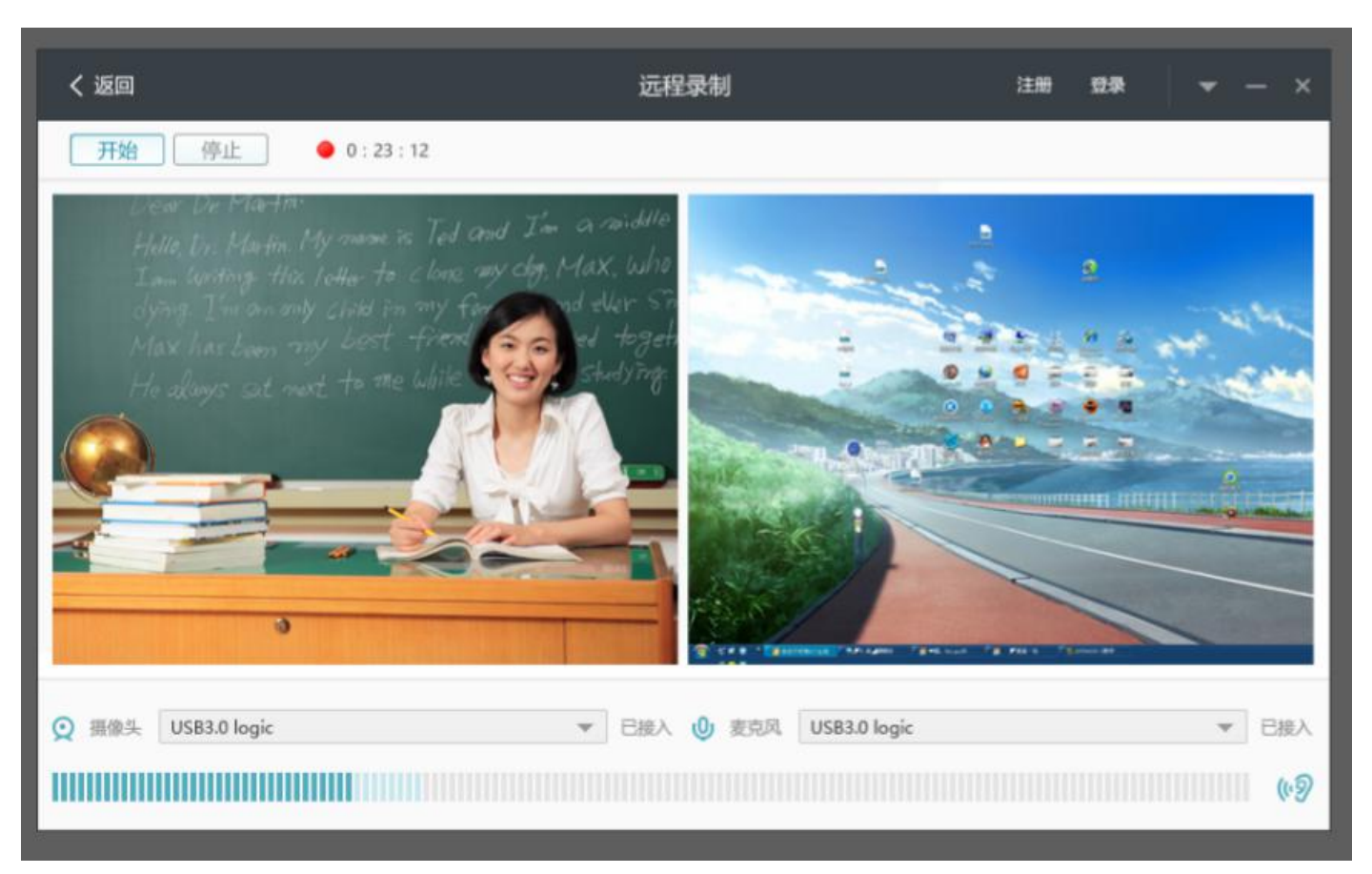

#### 连接成功后的效果

(4) 第四步,选择视频源和音频源。

睿课只支持同时传输一路视频信号和一路音频信号,可以通过倒三角进行切换。如果设备正常,可以看到 音轨跟随教师说话声音大小进行变化,也可以通过监听耳机进行监听。

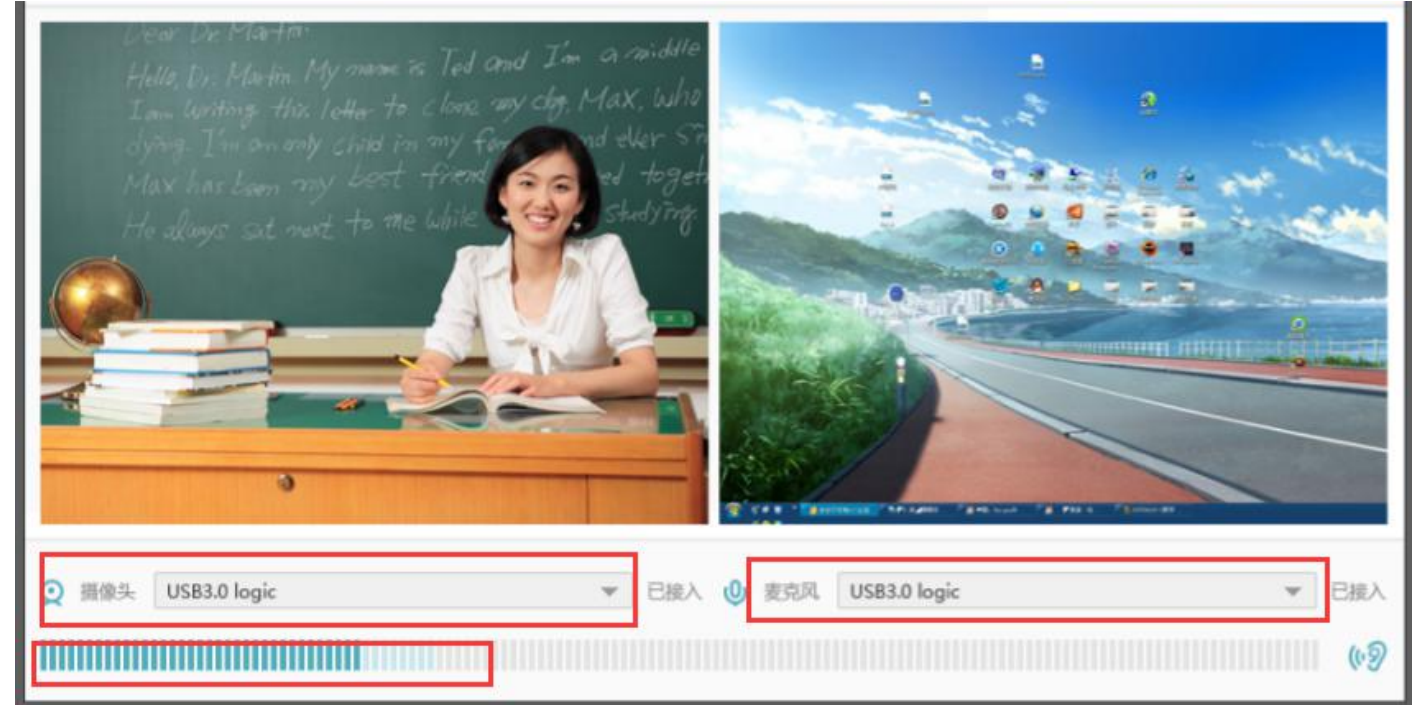

(5) 第五步, 开始录制。单击左上角的开始录制按钮, 在弹出的对话框中输入课程相关信息, 单击"开始"按钮 进行录制。

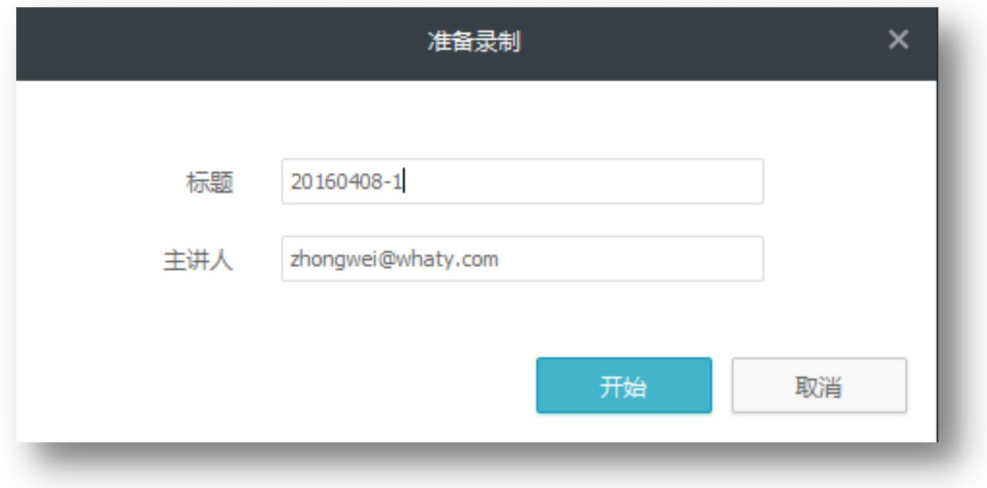

(6) 第六步, 结束录制。单击"停止"按钮停止录制, 或者按快捷键 F10 停止录制。(注:暂停的快捷键为 F9) (7)第七步,预览课程。录制完成后,单击左上角的"返回"按钮,回到睿课主界面。选择要预览的课程,然后 单击"观看"即可进行预览。

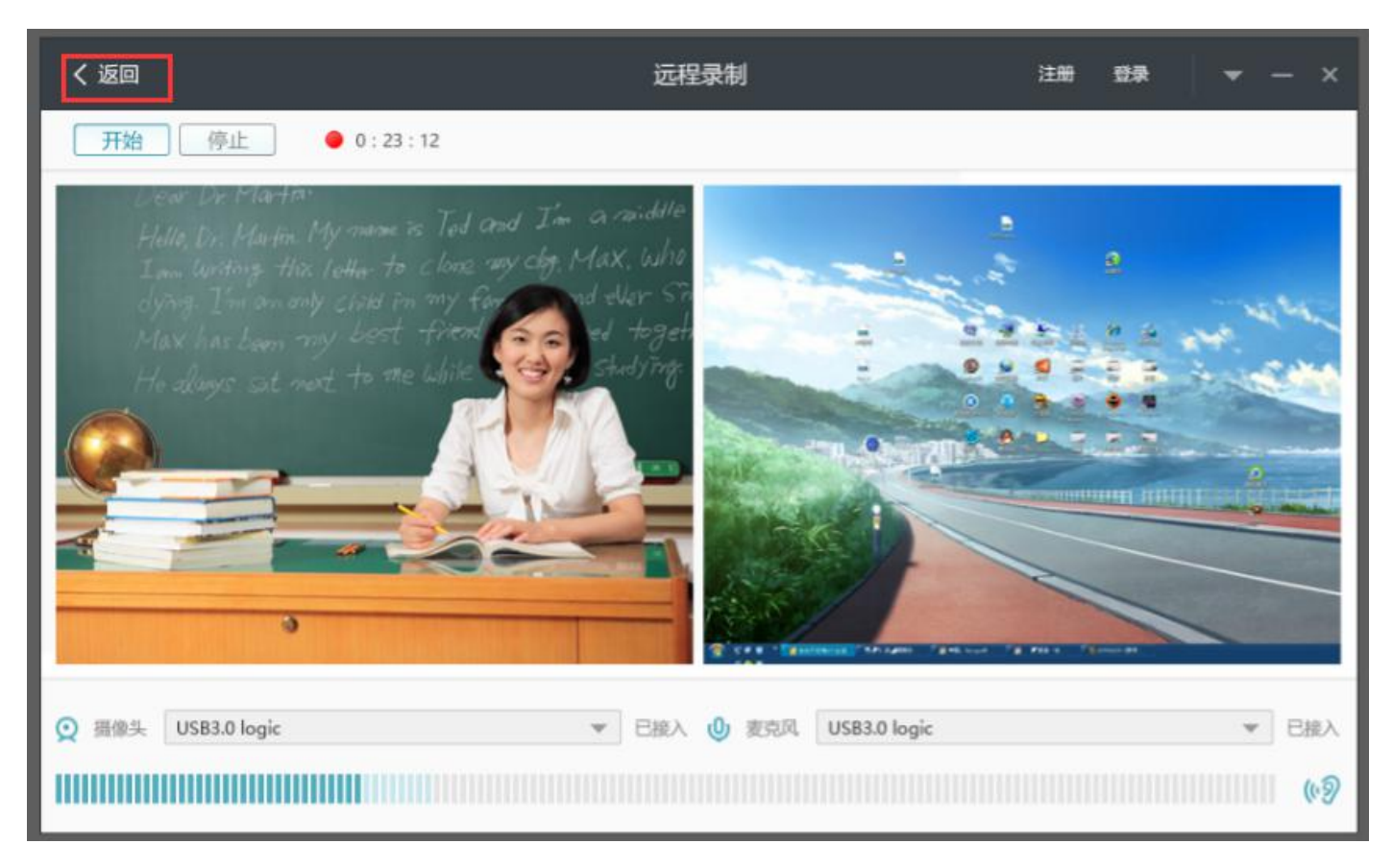

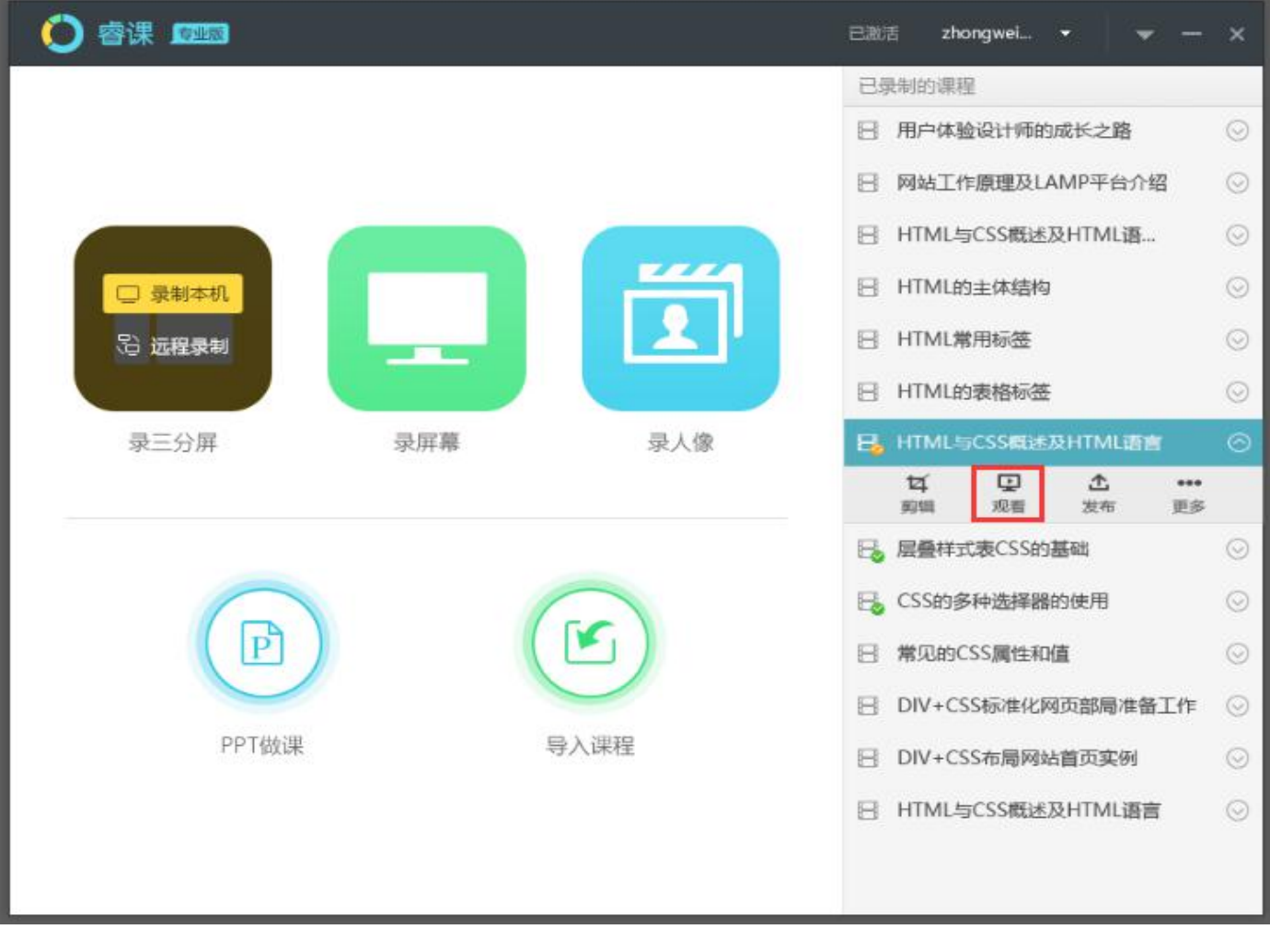

小提示:停止录制后,视录制课程时间长短,系统会有 1-2 分钟的保存时间,该时间段内不要做任何操作,请耐心 等待,保存完成后系统会有保存成功提示。

# <span id="page-12-0"></span>**4.**课程剪辑

### <span id="page-12-1"></span>**4.1** 剪辑主界面介绍

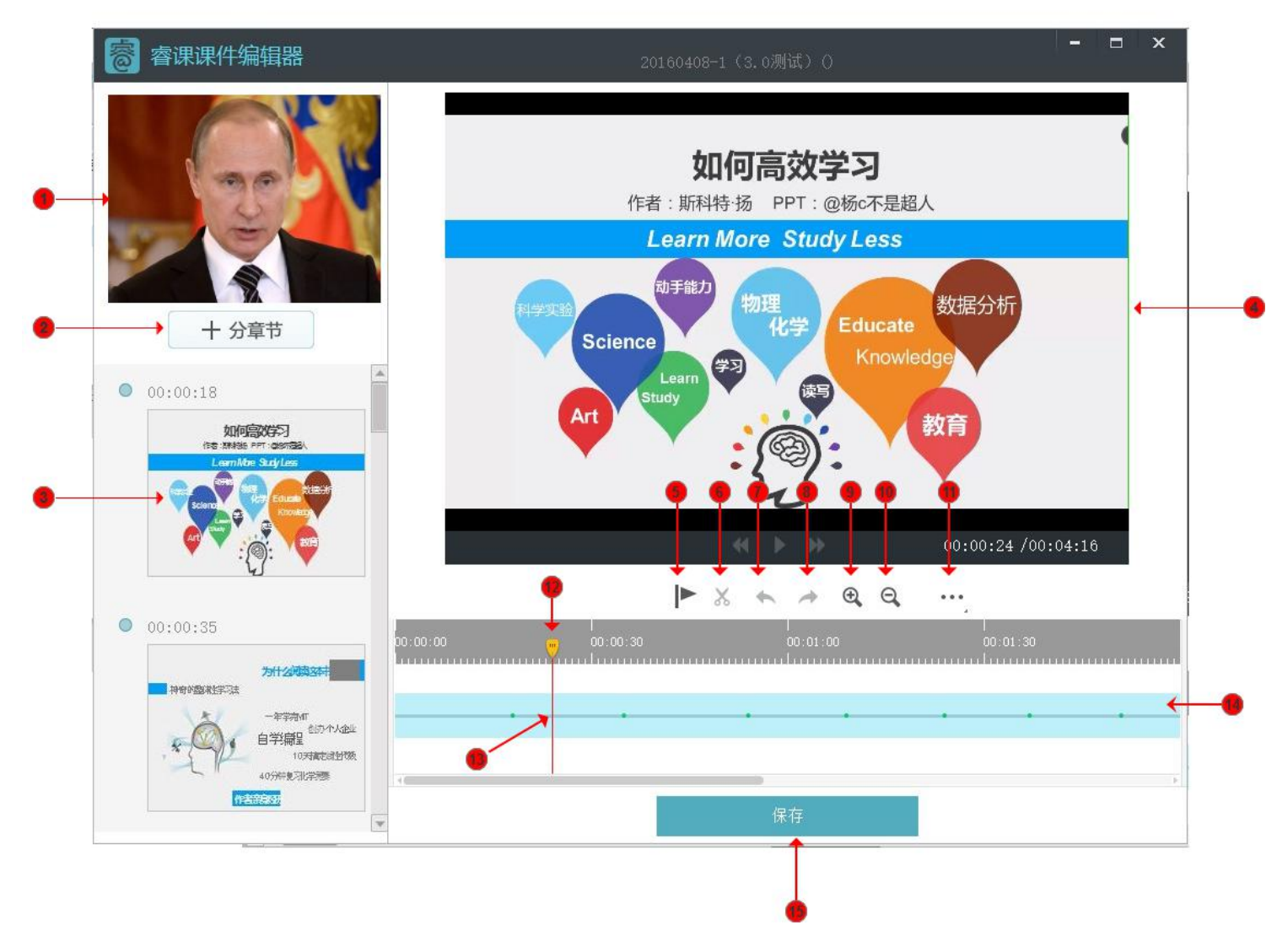

○<sup>1</sup> 头像监视器

○<sup>2</sup> 分章节按钮,单击后打开章节列表

○<sup>3</sup> 缩略图列表。右击缩略图,会在对应的时间节点上添加章节。

○<sup>4</sup> 桌面监视器,可以预览录屏的内容。

○<sup>5</sup> 剪裁标记。单击该按钮后,然后在○<sup>14</sup> 视频轴上第一次单击会创建剪裁起点,第二次单击创建剪裁终点。

○<sup>6</sup> 剪裁按钮。使用○<sup>5</sup> 剪裁标记按钮标记完剪裁起点和终点后,改按钮由灰色变为黑色,单击后会将选中到区域剪 裁掉。

○<sup>7</sup> 撤销

○<sup>8</sup> 恢复

○<sup>9</sup> 放大时间轴

○<sup>10</sup> 缩小时间轴

○<sup>11</sup> 更多

○<sup>12</sup> 时间标尺

○<sup>13</sup> 视频轴与时间标准交汇点。在此处右击可以添加章节目录

○<sup>14</sup> 视频轴

○<sup>15</sup> 保存。所有操作完成后需要单击保存按钮。

#### <span id="page-13-0"></span>**4.2** 如何编辑章节目录?

章节相当于课程的目录索引,既可以起到学习引导作用又可以作为监控学员学习进度的时间节点。添加章节后 学习平台即可记录学员在每个章节的学习进度。如果没有添加章节,平台会默认将整节课作为一个章节节点来处理。 4.2.1 添加章节目录

添加目录有两种方法:

第一种方法,精确操作

(1)步骤一:在录制页面右侧课程列表中单击"剪辑"跳转到课程剪辑窗口

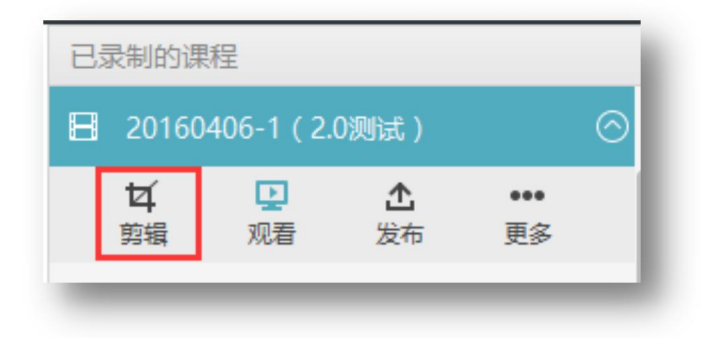

(2)步骤二:单击头像监视器下方的"分章节"按钮

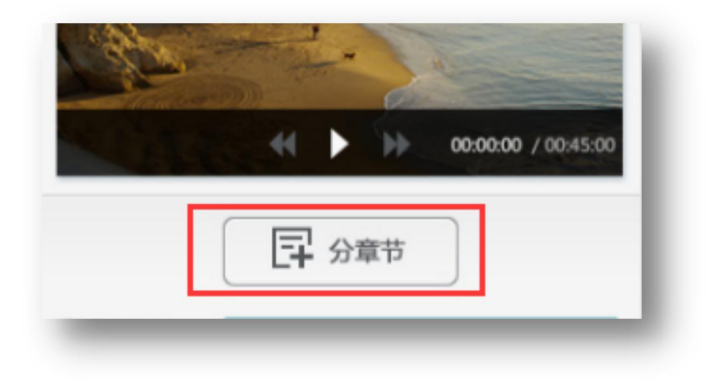

(3)步骤三:在时间标尺与视频轴交汇处右击,在弹出的菜单中选择"添加目录",在输入框中输入章节名称后 回车即可完成目录添加。如下图所示:

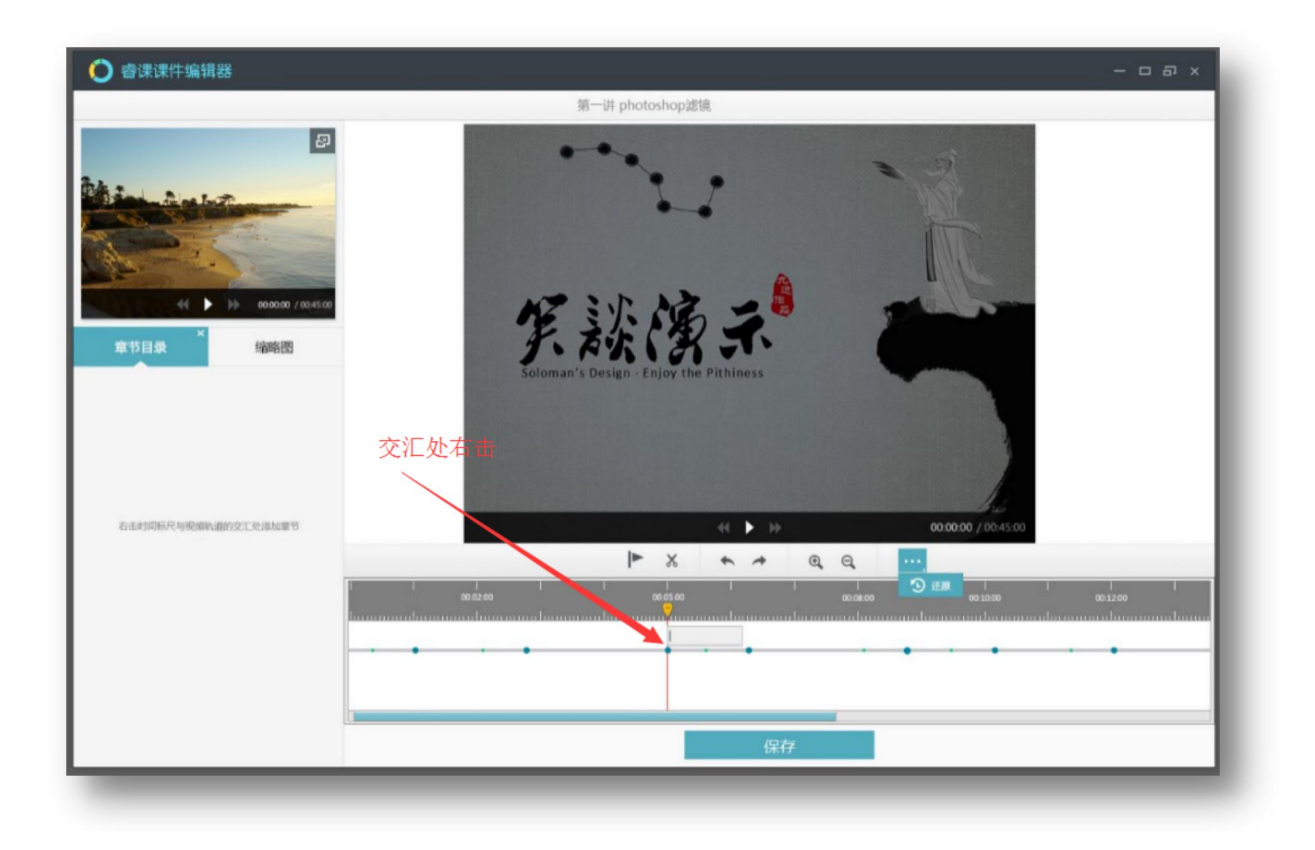

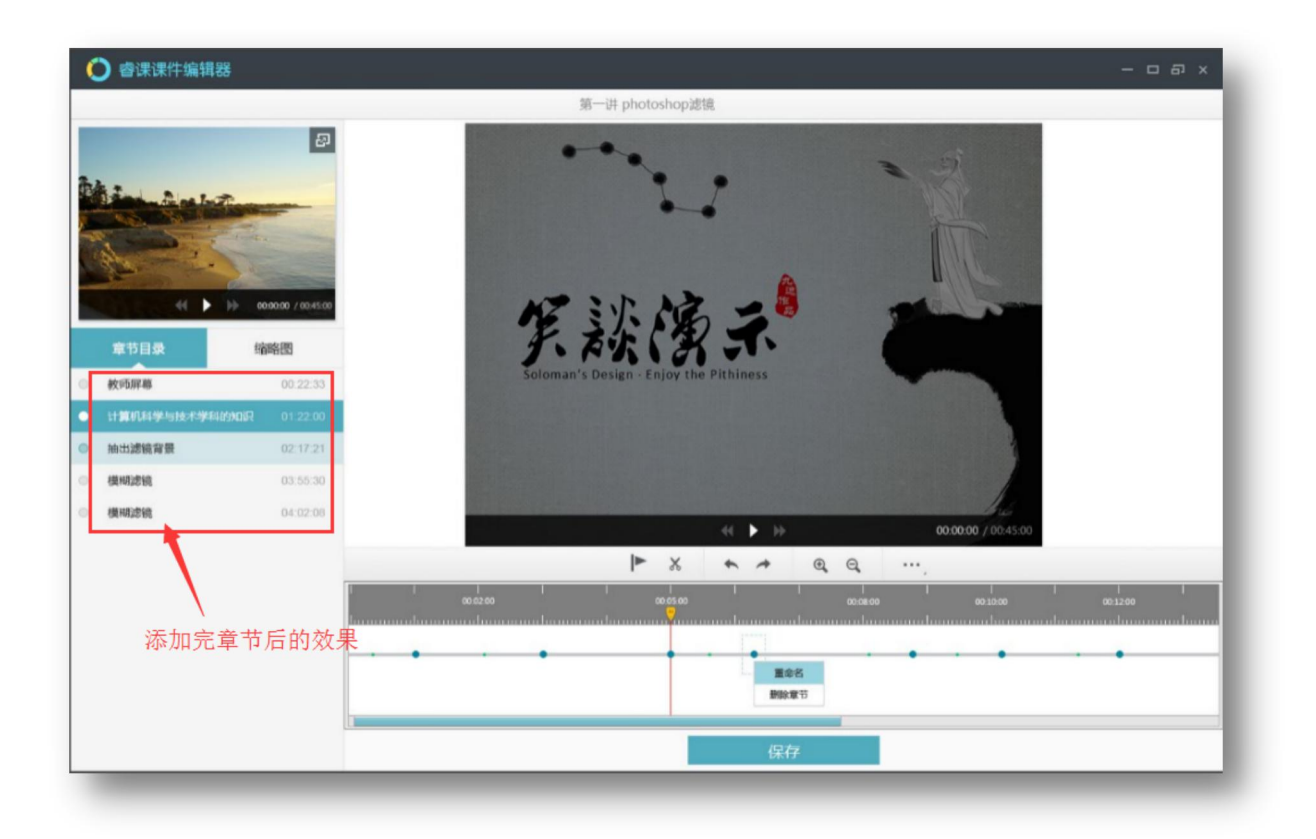

- 方法二,快捷操作
- (1)步骤一:同方法一一样在录制页面右侧课程列表中单击"剪辑"跳转到课程剪辑窗口

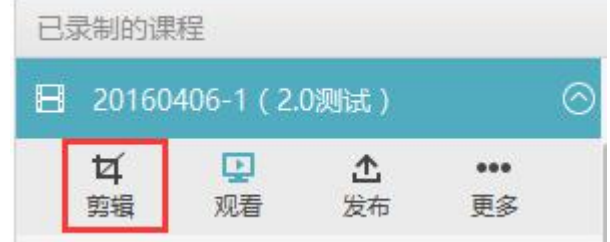

(2)在缩略图上右击,然后选择添加章节即可。

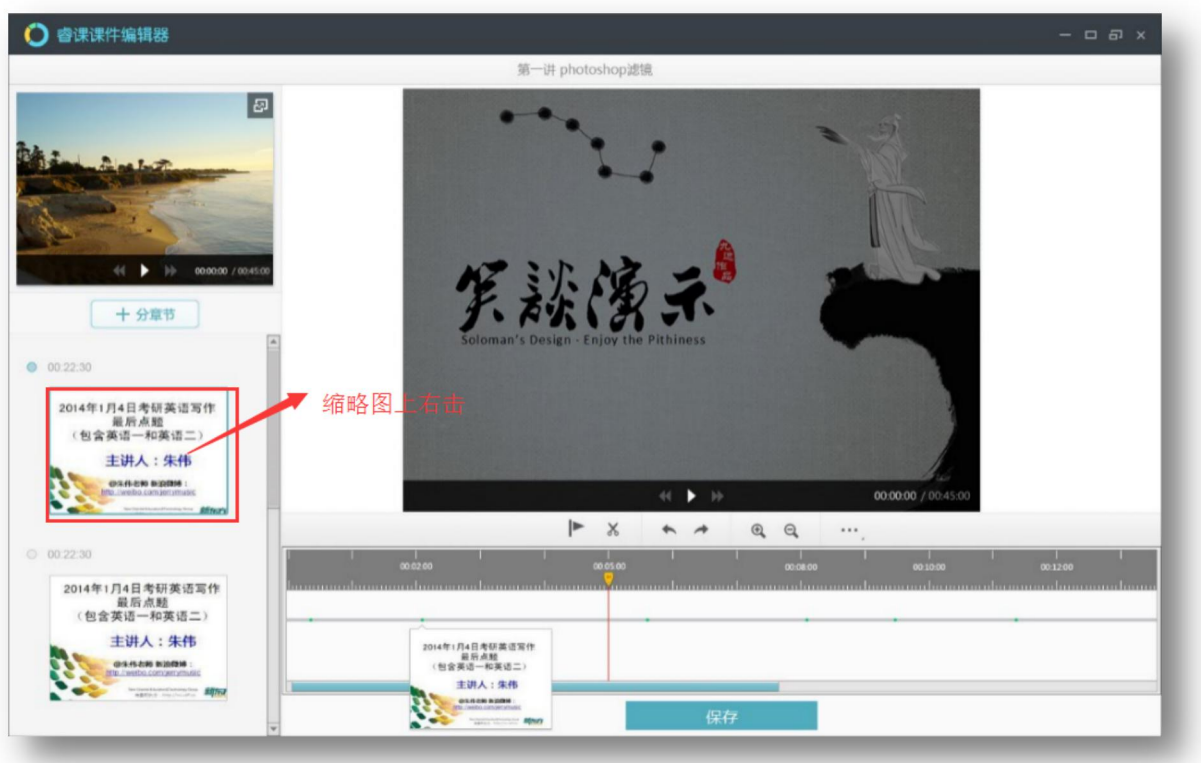

#### 4.2.2 删除章节目录

在视频轴上,绿色小点代表缩略图所在位置,将鼠标移动到绿色小点上,即可显示该位置上的缩略图。

在视频轴上,蓝色大点代表章节目录的位置,将鼠标移动到蓝色大点上,即可显示该位置上章节的名称。在蓝 色大点上右击,在弹出的菜单中选择"删除"即可删除该章节。或者在左侧的章节列表上右击,选择"删除"也可 以完成章节删除操作。

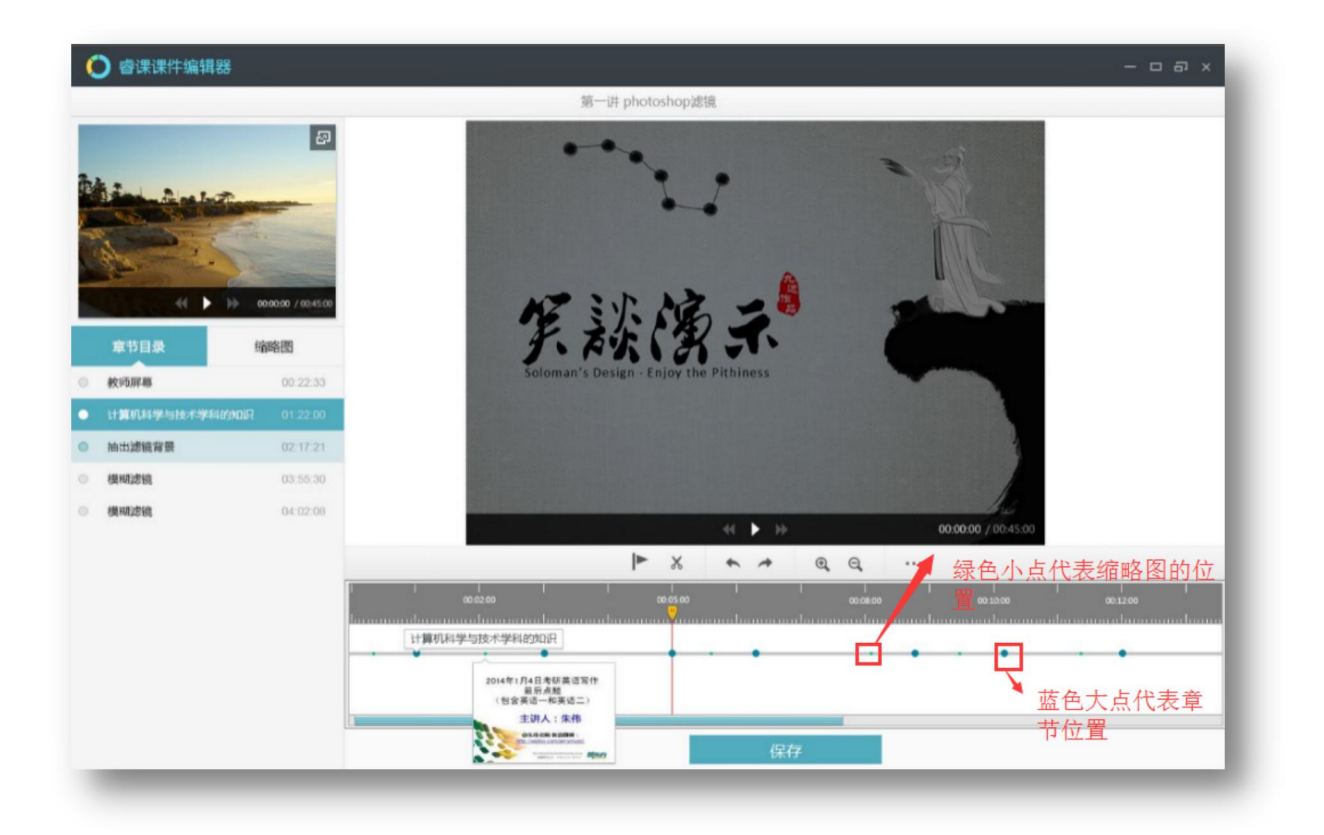

4.2.3 重命名章节目录

在视频轴的蓝色大点上右击,在弹出的菜单中选择"重命名"即可重命名该章节。或者在左侧的章节列表上右 击,选择"重命名"也可以完成章节重命名操作。

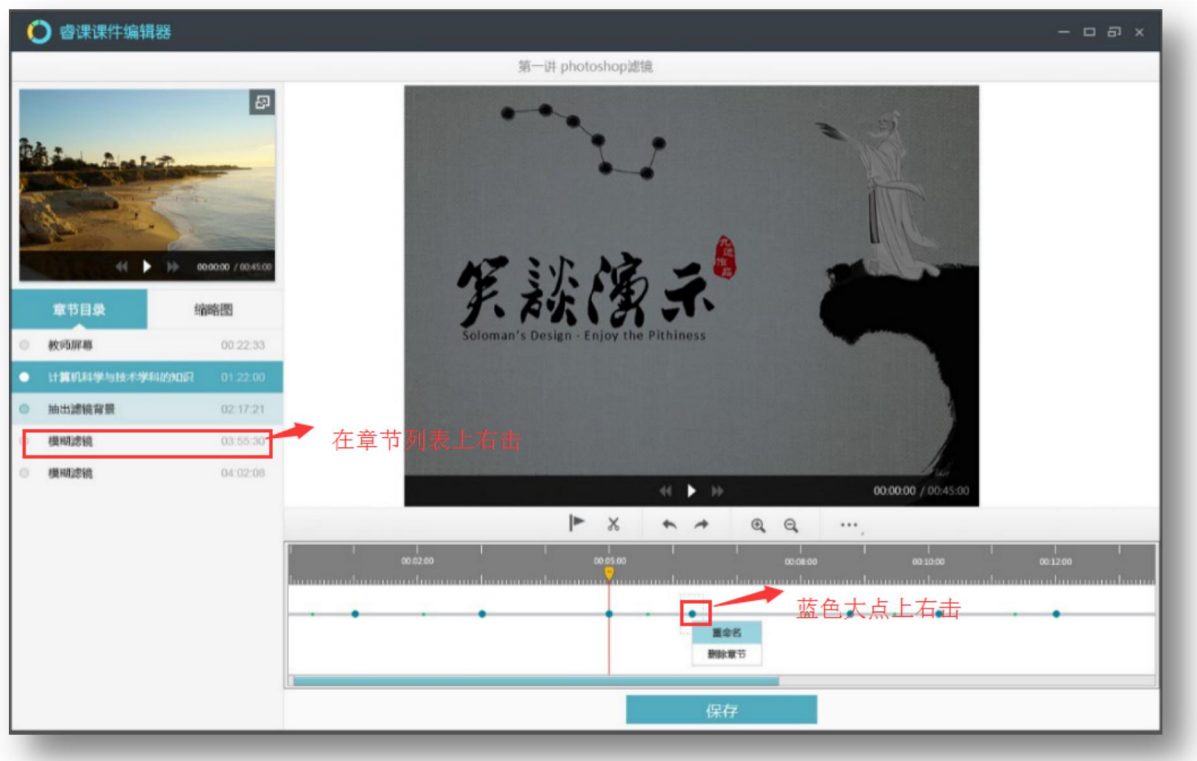

### <span id="page-17-0"></span>**4.3** 如何裁剪课程?

课程录制中出差的部分可以通过剪裁工具来切除,操作方法如下:

- (1) 第一步,通过拖动12时间标尺,找到剪裁的开始位置。
- (2) 第二步,单击(5) "剪裁标记"按钮,即可标记出剪裁的起点。
- (3) 第三步,再次拖动12 时间标尺,找到剪裁的结束位置。然后再次单击(5)剪裁标记,即可标记出剪裁终点。
- (4) 第四步,单击剪裁标记右侧的"剪裁"按钮,即可完成剪裁工作。

![](_page_17_Figure_6.jpeg)

#### 小提示:上图中的起点标记、终点标记(红色小三角)可以使用鼠标拖动

#### <span id="page-17-1"></span>**4.4** 编辑错了怎么办?

可以单击撤销、恢复按钮,来撤销上一步操作。如果编辑的错误比较多,也可以单击"…"中的"还原"按钮, 将课程还原到最初的状态。需要提醒的是"还原"操作需要慎重,还原后所有的编辑操作都将清除。

![](_page_17_Picture_10.jpeg)

# <span id="page-17-2"></span>**5.**预览课程

在课程录制主界面右侧的课程列表中,找到想要预览的课程,单击后会出现操作菜单,选择"观看"按钮即可 查看已录制的课程。

![](_page_18_Picture_0.jpeg)

小提示:对已经发布过的课程进行再次编辑后重新进行了发布,则原有课程将被替换为最新发布的内容。

# <span id="page-18-0"></span>**6 PPT** 做课功能

所谓"PPT 做课"是指将 PPT+视频快速组成三分屏课程的功能,适用于老课件改造、利用已有课件素材组课等 应用场景。具体操作过程如下:

- (1) 第一步:单击睿课主界面的"PPT 做课"功能按钮,在弹出的对话框中输入课程的名称和授课教师姓名, 然后单击"确定"。
- (2) 第二步: 选择 PPT 文件和 mp4 视频文件。(注意: 视频文件必须为 h264 和 aac 编码的 mp4 文件), 单 击"导入"。导入进度达到 100%以后,进入到 PPT 对时界面。

![](_page_19_Figure_0.jpeg)

- (3) 第三步,单击"打点"按钮或着使用回车键进行打点,以此来确定 ppt 翻页的时间
- (4) 第四步,单击"保存并退出"按钮,完成做课操作。

#### 功能细节补充:

(1) 对于已打过点的 ppt 页,可以双击时间标签,手动修改 ppt 翻页时间。

![](_page_19_Figure_5.jpeg)

(2) 未打点的 ppt 页, 不会在课程预览时展现

(3)对于已经保存过的课程可以再次进行对时。方法如下:

在睿课主界面的课程列表中,选择需重新对时的课程,单击"更多"一"ppt 对时",即可再次进入到对时界面。

(4)"倍速"功能仅用于提高打点操作时视频的播放速度,不会影响课件预览时播放的速度。

(5)快捷键:回车键可以打点,空格键控制视频的播放与暂停

# <span id="page-20-0"></span>**7** 导入课程功能

课程导入功能用于将其它电脑上睿课录制的课程导入到本机的课程列表中,导入后可以进行剪辑、发布等后续 操作。操作方法如下:

第一步,单击睿课主界面的"导入课程"按钮

第二步,选择课程所在文件夹(注:仅支持睿课标准版 v4.0 以上及睿课机构版录制的课程),单击确定。

第三步,扫描完毕后,勾选需要导入的课程,单击"导入"

![](_page_20_Picture_80.jpeg)

第四步,导入完成后在睿课主界面右侧的课程列表中就可以查看已导入的课程

# <span id="page-20-1"></span>**8** 对接学习平台

睿课录制的课程对接学习平台有两种方式,第一种方式是通过睿课云盘对接网梯新课程空间,该方式操作最为 简洁,后期维护也较为方便。第二种方式是对接第三方学习平台(注:除网梯新课程空间以外的学习平台均视为第 三方学习平台)。

#### <span id="page-20-2"></span>**8.1** 对接网梯新课程空间

对接网梯新课程空间操作较为快捷,且后期课程维护也较为简单。由于三分屏课程和大视频课程(摄像头模式 和录屏模式)对接新课程空间时有所差异,现分开来讲:

● 三分屏课程对接新课程空间

(1) 第一步,登录云盘。

![](_page_21_Picture_0.jpeg)

![](_page_21_Picture_22.jpeg)

(2) 第二步,将课件上传到云盘。

![](_page_22_Picture_0.jpeg)

(3) 第三步,新课程空间引入课程。 登录课程空间后选择"教学设计"——"编辑"——"添加讲课"——"添加内容"——"电子课件" ——"云盘选择"——选择睿课课件的 imsmanifest.xml 文件。

![](_page_22_Picture_37.jpeg)

![](_page_23_Picture_45.jpeg)

- 大视频(摄像头模式和录屏模式)课程对接新课程空间。前两步与三分屏课件对接课程空间相同,第三步 有所差异。
	- (1) 第一步,登录云盘(方法同上)
	- (2) 第二步,将课程上传到云盘(方法同上)
	- (3) 第三步,将大视频课程引入课程空间

登录课程空间后选择"教学设计" ——"编辑" ——"添加讲课" ——"添加内容" ——"视频" ——"云盘 选择"——"所有文件"——"课程名称"——"视频文件"

![](_page_23_Picture_46.jpeg)

### <span id="page-24-0"></span>**8.2** 对接第三方学习平台

- 三分屏课件(scorm 课程)对接第三方学习平台
- (1) 第一步,单击睿课主界面右上角的小三角,在弹出的菜单中选择"设置"。在之后的设置框中查看录制 课程的存放位置。

![](_page_24_Picture_3.jpeg)

![](_page_24_Picture_80.jpeg)

- (2) 第二步,按照第一步中的存放位置,找到所录制的课程。然后使用压缩软件将课程压缩为 zip 格式的压 缩包。
- (3) 第三步,将压缩文件上传到第三方学习平台。
- 大视频(摄像头模式和录屏模式)课程对接第三方平台
- (1) 第一步,单击睿课主界面右上角的小三角,在弹出的菜单中选择"设置"。在之后的设置框中查看录 制课程的存放位置。
- (2) 第二步,按照第一步中的存放位置,找到所录制的课程所在文件夹。以录制课程存储在 D 盘为例, 依次打开 **D:\**我的课程**\**单章节**\**课程名称**\001\WhatyFlash\Data**,找到视频文件后,将其上传到第三 方平台。

### <span id="page-25-0"></span>**8.3** 不对接平台,直接分享

睿课录制的课程可以不对接任何平台,上传到云盘后直接分享。这种方式不会记录观看者的学习记录,对三分 屏课程和大视频课程都适用。

(1)第一步,登录云盘。

![](_page_25_Picture_5.jpeg)

(2)第二步,将课件上传到云盘。

![](_page_26_Picture_0.jpeg)

(3)第三步,发布成功后,会弹出分享弹窗,可以将课程分享给 QQ 好友、微信好友、微博好友。

![](_page_26_Picture_2.jpeg)

# <span id="page-26-0"></span>**9** 操作注意事项

9.1 录制三分屏课件时, 如果使用的是 office 的 ppt,系统会在 ppt 翻页时自动生成缩略图。缩略图可以作为添加 章节目录时的辅助工具。

9.2 只有三分屏课程支持目录添加功能,录屏模式和头像模式不支持目录添加。

9.3 停止录制后,视录制课程时间长短,系统会有 1-2 分钟的保存时间,该时间段内不要做任何操作,请耐心等 待,保存完成后系统会有保存成功提示

9.4 在删除课程或者进行课程剪辑前,必须关闭课程浏览界面。

方法为:先关闭浏览器预览窗口,然后在右击电脑任务栏中的"网梯课件浏览器"图标,选择"退出课件浏览"。

![](_page_27_Picture_1.jpeg)

9.5 不支持录制过程中插孔式麦克风热插拔

9.6 插孔式麦克风需要在系统设置中重新选择音频设备

9.7 在使用过程中不要禁用网卡(包括本地网卡和无线网卡),否则后造成已激活的睿课变为未激活状态。

9.8 由于杀毒软件可能会阻止睿课部分功能,造成睿课无法正常使用,所以使用睿课时请关闭杀毒软件,或者 允许睿课的所有请求。